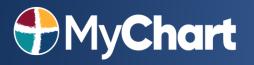

### Scheduling a Virtual Visit Appointment

#### What is a virtual visit?

A virtual visit is a secure video appointment with your provider via your smartphone or tablet. This allows patients to conduct a traditional office visit with their provider electronically through their MyChart app without leaving home or work. It can be done for <u>New Provider</u> visits or with an <u>Established Provider</u>.

#### What are the technical requirements for a virtual visit?

- You must have a mobile phone or tablet with the Apple iOs or Android operating system
- A front facing camera
- The MyChart app installed and the correct organization selected
  - You can find the MyChart app in the <u>Apple App Store</u> (iPhone or iPad) or in the <u>Google Play</u> <u>Store</u> (Android)

### Here's how to do it for a New Provider:

1. Select **Schedule An Appointment** under the Visits menu <u>or</u> use the quick link on the right side of the home page.

| My                                       | Chart              |                    | Health          | Visits                                            | Messaging          | Billing | Resources               | <b>≥</b> ≡<br>Profile | Jo Smith<br>Log Out | Ver en Español    |
|------------------------------------------|--------------------|--------------------|-----------------|---------------------------------------------------|--------------------|---------|-------------------------|-----------------------|---------------------|-------------------|
| Welco                                    | me!                |                    |                 | Find Care Now<br>Schedule an Ap<br>Future and Pas |                    |         |                         |                       | Quick Lini          | KS<br>est results |
| *                                        |                    |                    |                 |                                                   |                    |         |                         | question              |                     |                   |
| -                                        |                    |                    |                 |                                                   |                    |         | Schedule an appointment |                       |                     |                   |
| View your 2 accounts with a payment due. |                    |                    |                 |                                                   |                    |         |                         | Refill n              | medications         |                   |
| 5                                        | Join research stud | lies for which you | are a good cand | idate. You have a                                 | new study to revie | w.      |                         |                       | 💗 Visit s           | ummary            |

2. Select New Provider to establish care with a provider you've never seen before

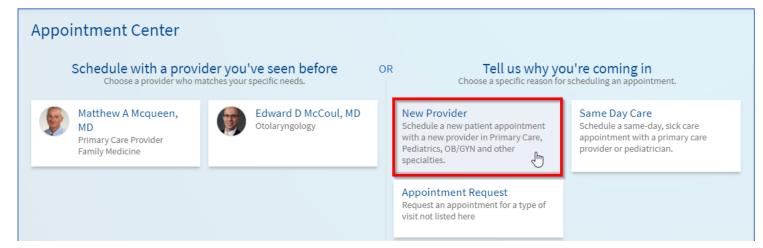

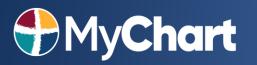

# Scheduling a Virtual Visit Appointment

### 3. Select the desired specialty from the drop-down list.

| Answer the following questions                                                                                                    |
|----------------------------------------------------------------------------------------------------|
| Please choose a specialty below. If you do not see your desired specialty below, go to the Message Center to send an appointment request message. |
| Primary Care 🗸                                                                                                    |
| CONTINUE                                                                                                    |
|                                                                                                    |

 The specialty and reason for visit you select may qualify for a virtual visit. Select Yes when asked if you would like to schedule a virtual visit

| Reason for                                           | visit                                                                                                    | Locations | Providers | (I) Time | Verify and schedule |  |  |  |  |
|------------------------------------------------------|----------------------------------------------------------------------------------------------------|-----------|-----------|----------|---------------------|--|--|--|--|
| What kind of appointment are you scheduling?         |                                                                                                    |           |           |          |                     |  |  |  |  |
| Schedule a new<br>provider in Prin                   | New ProviderSame Day CareAppointment RequestSchedule a new patient appointment with a new<br>provider in Primary Care, Pediatrics, OB/GYN and<br>other specialties.Schedule a same-day, sick care appointment with<br>a primary care provider or pediatrician.Appointment Request<br> |           |           |          |                     |  |  |  |  |
| Answer the f                                         | ollowing                                                                                                    | questions |           |          |                     |  |  |  |  |
| Would you like to schedule a virtual visit?   Yes No |                                                                                                    |           |           |          |                     |  |  |  |  |
| CONTINUE                                             |                                                                                                    |           |           |          |                     |  |  |  |  |

5. If applicable, choose a provider. If you are looking for the first available appointment, you can use the **Any Provider** option to see all available appointment times.

| Reason for visit Edit<br>New Provider                    | Providers                                 | Time                                           | Verify and schedule                          |  |  |  |  |  |
|----------------------------------------------------------|-------------------------------------------|------------------------------------------------|----------------------------------------------|--|--|--|--|--|
| Who do you want to see?                                  |                                           |                                                |                                              |  |  |  |  |  |
| Any provider<br>Schedule with any available<br>provider. | Anne B Colwart, NP<br>Family Medicine     | Christopher G Garnett, MD<br>Internal Medicine | Colin G Bailey, MD<br>Family Medicine        |  |  |  |  |  |
| Gabrielle F Deschamp, NP<br>Family Medicine              | Glenn A Butt, MD<br>Family Medicine       | Jennifer F Barrow, MD<br>Family Medicine       | John R Passman III, PA-C<br>General Practice |  |  |  |  |  |
| Leslie A. Blake, MD<br>Internal Medicine                 | Makenzie S Lewis, PA-C<br>Family Medicine | Muhammad A Jadoon,<br>MD<br>Internal Medicine  | Ryan Lee, MD<br>Internal Medicine            |  |  |  |  |  |
| Vineeth Sankoorikal, MD<br>Family Medicine               |                                           |                                                |                                              |  |  |  |  |  |

## MyChart

## Scheduling a Virtual Visit Appointment

### 6. Select the appointment time that works for you.

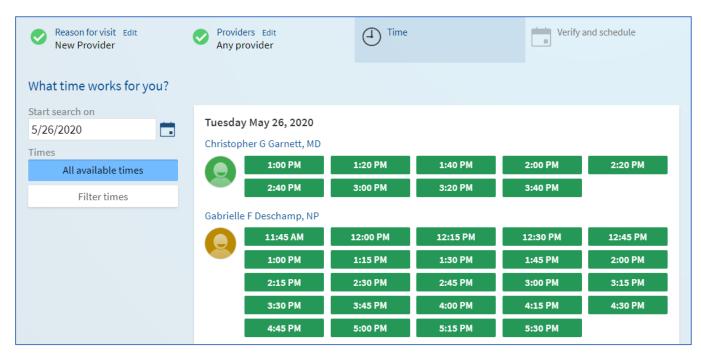

7. Verify everything looks correct and then add details about your visit and select Schedule.

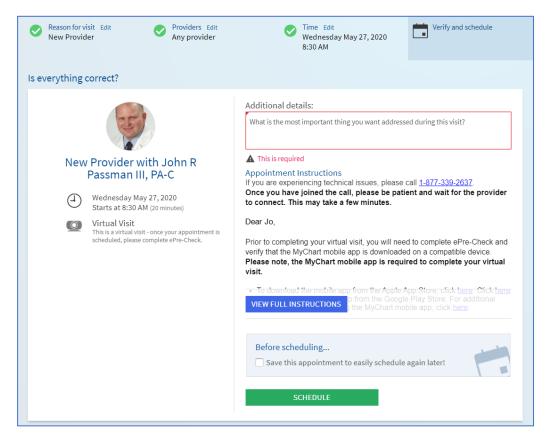

## MyChart

## Scheduling a Virtual Visit Appointment

### Here's how to do it for Established Providers:

1. Select **Schedule An Appointment** under the Visits menu <u>or</u> use the quick link on the right side of the home page.

| My                                                              | Chart              |  | Health | Visits                                             | Messaging | Billing | Resources | <b>R</b> =     | Jo Smith<br>Log Out    | Ver en Español                    |  |
|-----------------------------------------------------------------|--------------------|--|--------|----------------------------------------------------|-----------|---------|-----------|----------------|------------------------|-----------------------------------|--|
| Welcor                                                          | ne!                |  |        | Find Care Now<br>Schedule an Ap<br>Future and Past |           |         |           |                | Quick                  | Links<br>iew test results         |  |
| Health reminder: Lipid (Cholesterol) Test.                      |                    |  |        |                                                    |           |         |           | Ask a question |                        |                                   |  |
| View your new statement from 03/12/2019 for account #100236820. |                    |  |        |                                                    |           |         |           |                | chedule an appointment |                                   |  |
| =                                                               | View your 2 accoun |  |        |                                                    |           |         |           |                | _                      | efill medications<br>isit summary |  |

2. Schedule with a provider you've seen before by selecting the box with their name

| Appointment Center                                                   |                                       |                                                                                                    |                                                                                                    |  |  |  |  |  |  |
|----------------------------------------------------------------------|---------------------------------------|----------------------------------------------------------------------------------------------------|----------------------------------------------------------------------------------------------------|--|--|--|--|--|--|
| Schedule with a provider who ma                                      |                                       | OR Tell us why yo<br>Choose a specific reason for                                                                                                    | <b>pu're coming in</b><br>r scheduling an appointment.                                                          |  |  |  |  |  |  |
| Matthew A Mcqueen,<br>MD<br>Primary Care Provider<br>Family Medicine | Edward D McCoul, MD<br>Otolaryngology | New Provider<br>Schedule a new patient appointment<br>with a new provider in Primary Care,<br>Pediatrics, OB/GYN and other<br>specialties.<br>Appointment Request<br>Request an appointment for a type of<br>visit not listed here | Same Day Care<br>Schedule a same-day, sick care<br>appointment with a primary care<br>provider or pediatrician. |  |  |  |  |  |  |

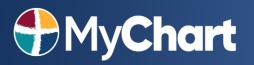

3. If the provider can see you virtually, you will see a box that says Virtual Visit. Select this box and answer any further questions for your reason for visit and then answer the virtual visit questions to continue to pick a time for the appointment.

| Providers Edit<br>Edward D McCoul,<br>MD                                              | + Reason for visit |         | Locations | J Ti          | me Verify and schedule                                                               |
|---------------------------------------------------------------------------------------|--------------------|---------|-----------|---------------|--------------------------------------------------------------------------------------|
| What kind of appointr<br>Office Visit<br>Schedule an in-person office<br>you've seen. |                    | Virtual |           | ovider you've | Appointment Request<br>Request an appointment for a type of visit not<br>listed here |

### 4. Select the appointment time that works for you.

| Providers Edit<br>Edward D McCoul, MD | Reason for visit Edit<br>Virtual Visit |         | īme     | Verif   | Verify and schedule |  |  |
|---------------------------------------|----------------------------------------|---------|---------|---------|---------------------|--|--|
| What time works for you?              |                                        |         |         |         |                     |  |  |
| Start search on                       |                                        |         |         |         |                     |  |  |
| 5/26/2020                             | Wednesday May 27, 20                   | 20      |         |         |                     |  |  |
| Times                                 | 1:30 PM                                | 1:45 PM | 2:30 PM | 2:45 PM | 3:30 PM             |  |  |
| All available times                   | 3:45 PM                                |         | 6       |         |                     |  |  |
| Filter times                          |                                        |         |         |         |                     |  |  |
|                                       | Thursday May 28, 2020                  | )       |         |         |                     |  |  |
|                                       | 8:30 AM                                | 8:45 AM | 9:30 AM | 9:45 AM | 1:30 PM             |  |  |
|                                       | 1:45 PM                                | 2:30 PM | 2:45 PM |         |                     |  |  |

## MyChart

## Scheduling a Virtual Visit Appointment

### 5. Verify everything looks correct and then add details about your visit and select Schedule.

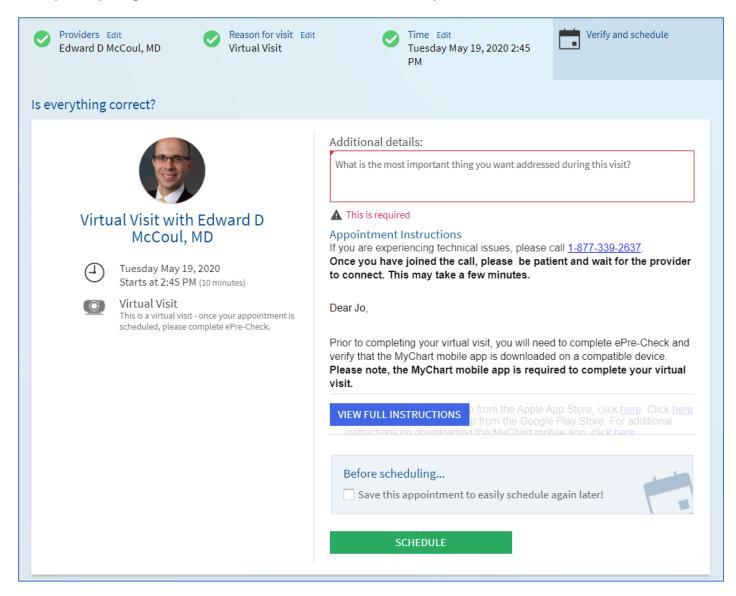

### To learn more about virtual visits go to:

#### https://www.titusregional.com/video-visits/